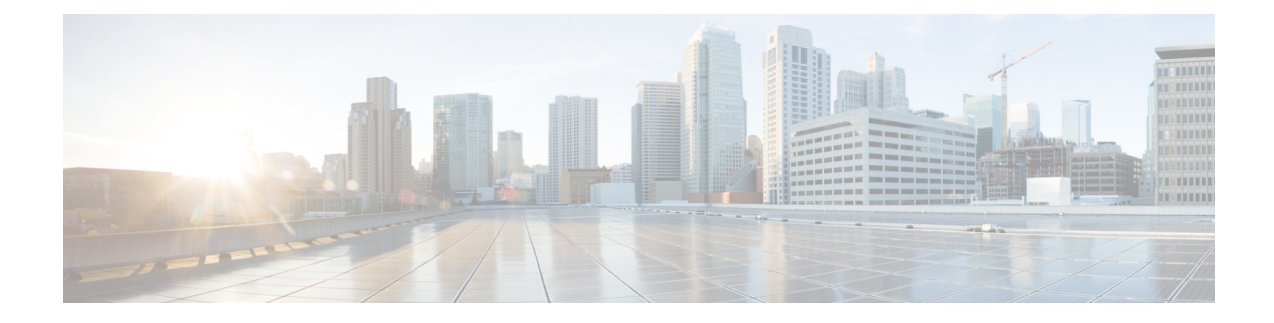

# **Managing Splunk Clusters**

This chapter contains the following sections:

- [Creating](#page-0-0) an Instant Splunk Cluster, on page 1
- Creating a Splunk Cluster Using [Workflow,](#page-4-0) on page 5
- [Customizing](#page-5-0) Splunk Cluster Creation, on page 6
- Adding Bare Metal Nodes to the Splunk [Cluster,](#page-9-0) on page 10
- Deleting an Unreachable Cluster Node from Splunk [Distribution,](#page-12-0) on page 13
- [Deploying](#page-12-1) Splunk Cluster with Archival Node and NFS Support, on page 13
- [Managing](#page-13-0) a Splunk Cluster, on page 14

## <span id="page-0-0"></span>**Creating an Instant Splunk Cluster**

Use this procedure to create an instant Splunk cluster with the predefined values for the UCS Service Profile template. The system creates the QUICK\_UCS\_SPLUNK template, a new UCS SP Template of container type splunk while creating the instant splunk cluster. You can create a multi-site Splunk cluster or migrate an existingSplunk cluster to a multi-siteSplunk cluster. Use the **UCS CPA MigrateSplunk Cluster to Multi-Site** workflow to migrate an existing Splunk cluster to a multi-site Splunk cluster. Until migrations are performed, you cannot completely manage an account in Cisco UCS Director Express for Big Data. **Splunk Cluster Multisite Configuration Generator** task should be modified for the account and site information before executing the workflow.

- **Step 1** Choose **Solutions** > **Big Data** > **Containers**.
- **Step 2** Click **Cluster Deploy Template**.
- **Step 3** Click **Instant Splunk Cluster Creation**.
- **Step 4** On the **Instant Splunk Cluster Creation** screen, complete the following fields:

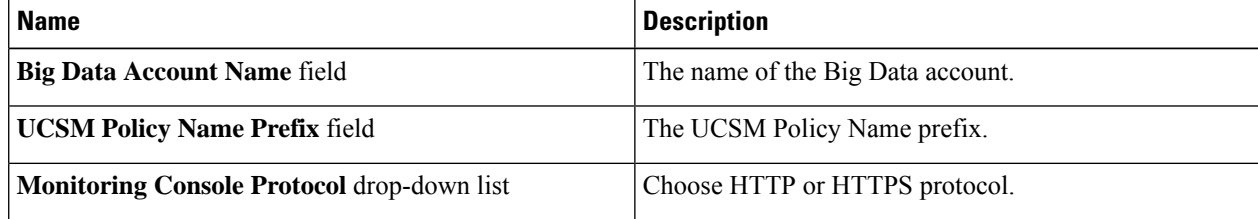

 $\mathbf I$ 

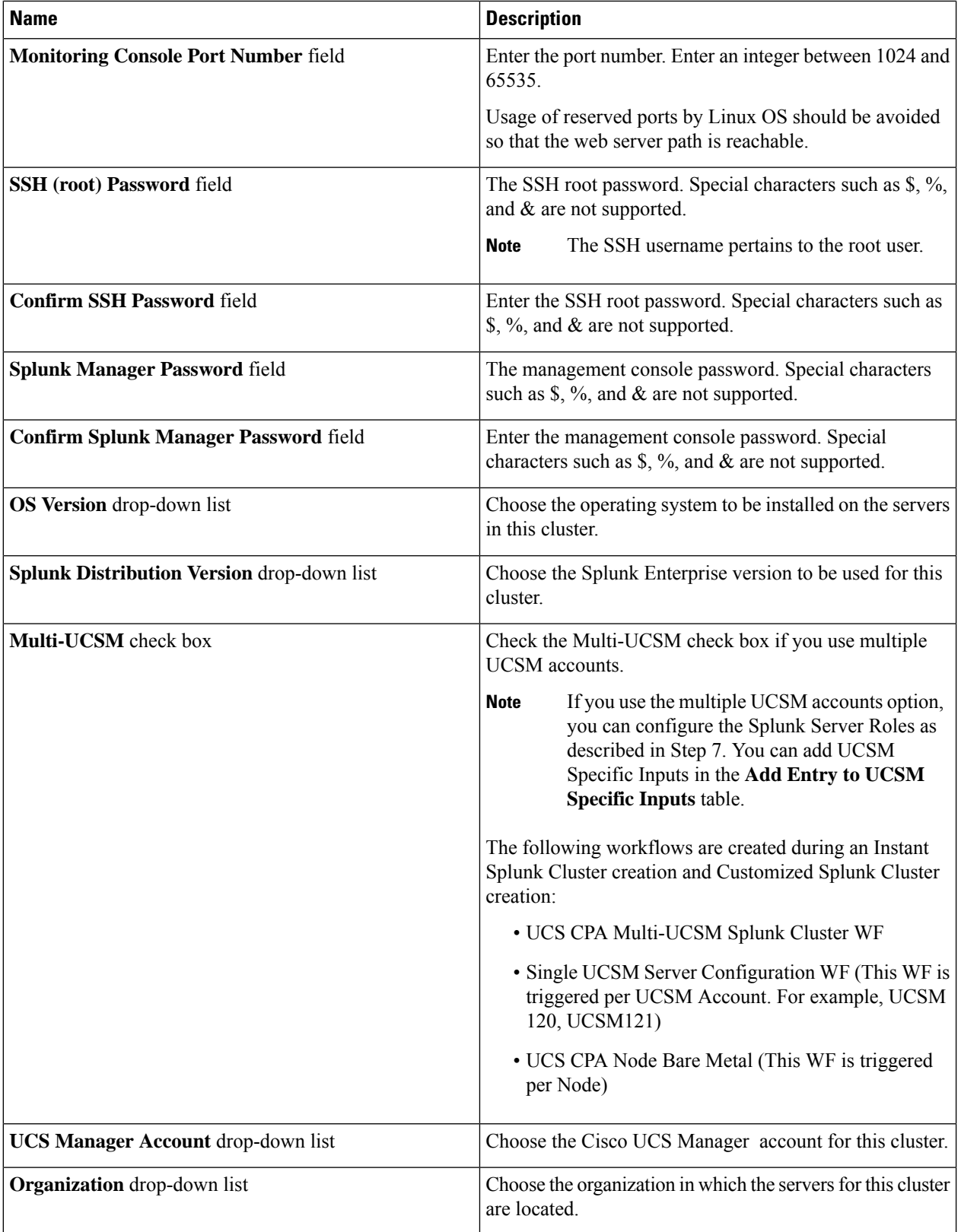

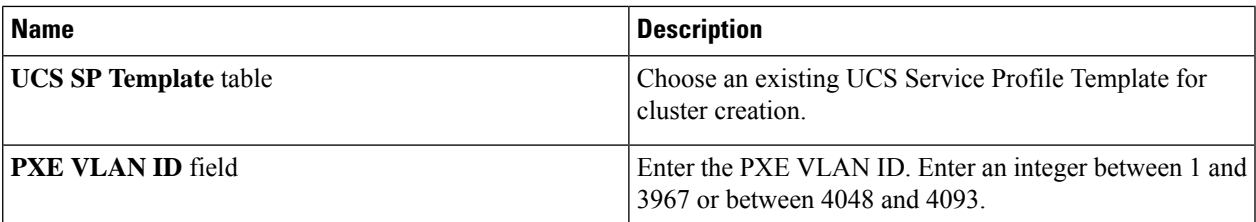

Ш

**Step 5** In the **Splunk Server Roles** table, if you want to edit a Splunk Server Role, select the row for that role, and click **Edit**.

**Step 6** On the **Edit Splunk Server Roles Entry** screen, complete the following fields and click **Submit**. The fields displayed in the **Edit Splunk Server Roles Entry** screen is based on the server role selection.

> Admin roles such as deploying roles on a bare metal agent and choosing license master, cluster master, and bare metal of the deployment server are only supported during fresh cluster creation. Also, existing IP addresses for the admin roles are only supported through fresh cluster creation. **Note**

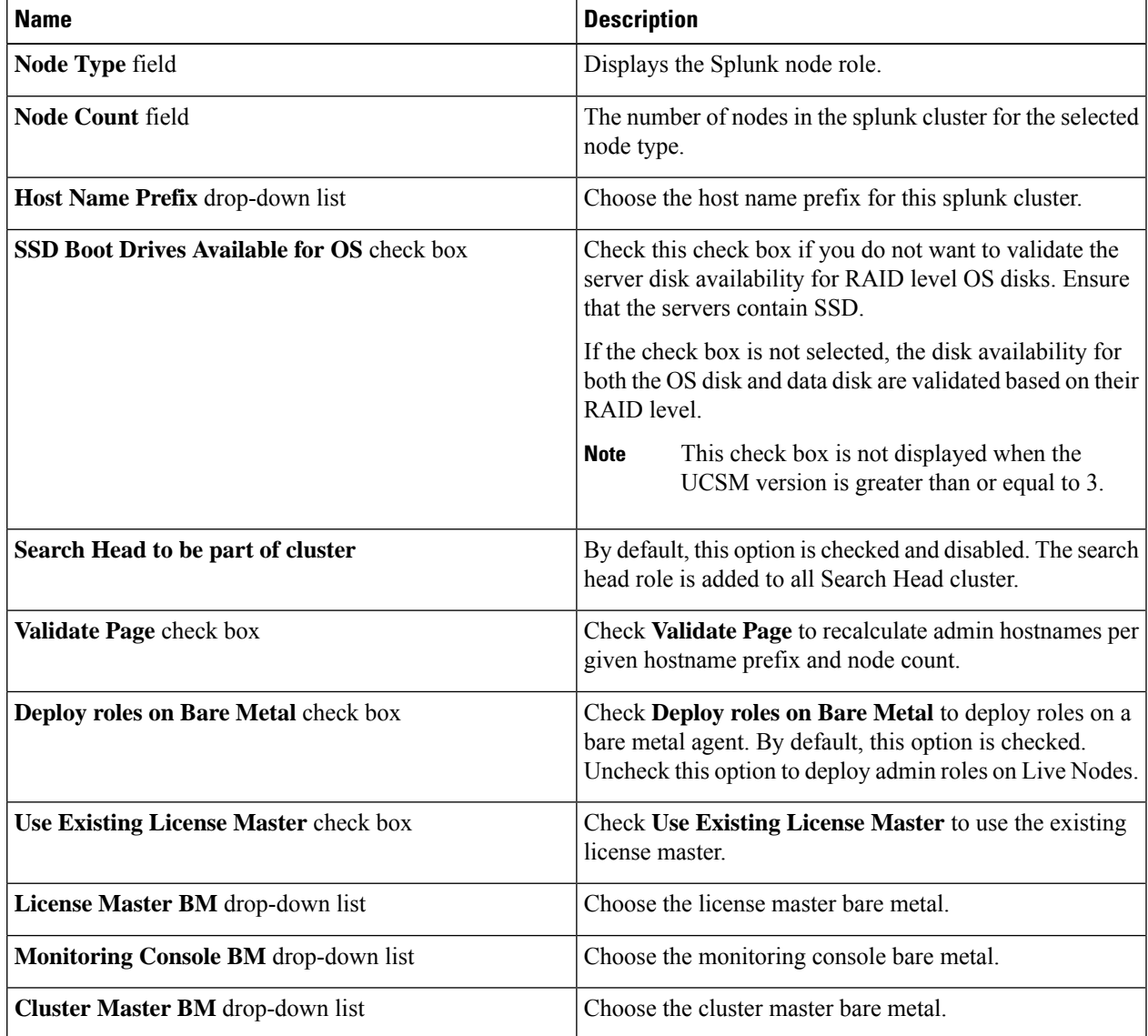

| <b>Name</b>                            | <b>Description</b>                                                                                                    |
|----------------------------------------|----------------------------------------------------------------------------------------------------|
| <b>Deployer BMs</b> table              | Choose the bare metal of the deployer server.                                                                                       |
| <b>Deployment Server BMs table</b>     | Choose the bare metal of the deployment server.                                                                                     |
| <b>Current License Master Live IPs</b> | Enter the IP addresses of the current license master. This<br>field is displayed when Use Existing License Master is<br>checked.    |
| <b>New License Master Live IP</b>      | Enter the IP address of the new license master. This field<br>is displayed when Deploy roles on Bare Metal is<br>unchecked.         |
| <b>Monitoring Console Live IP</b>      | Enter the IP address of the monitoring console. This field<br>is displayed when Deploy roles on Bare Metal is<br>unchecked.         |
| <b>Cluster Master Live IP</b>          | Enter the IP address of the new license cluster master. This<br>field is displayed when Deploy roles on Bare Metal is<br>unchecked. |
| <b>Deployer Live IPs</b>               | Enter the IP addresses of the deployer server. This field is<br>displayed when Deploy roles on Bare Metal is unchecked.             |
| <b>Deployment Server Live IPs</b>      | Enter the IP addresses of the deployment server. This field<br>is displayed when Deploy roles on Bare Metal is<br>unchecked.        |
| <b>Server Pool table</b>               | Enter the server pool that you want to use for the cluster<br>for the selected node type.                                           |
|                                        | The Cisco UCS Manager account and the organization<br>that you choose determine which server pools are displayed<br>in this area.   |

All Live IPs provided for admin roles of a Splunk cluster except for Existing Licensing server and running OS should be same as the Splunk Indexer or Search Head cluster. **Note**

- **Step 7** In the **vNIC Template** table, review and, if desired, edit the vNIC templates available for the cluster.
- **Step 8** If you want to edit a vNIC template, select the row for that template and click **Edit**.
- 
- **Step 9** On the **Edit vNIC Template Entry** screen, complete the following fields and click **Submit**.

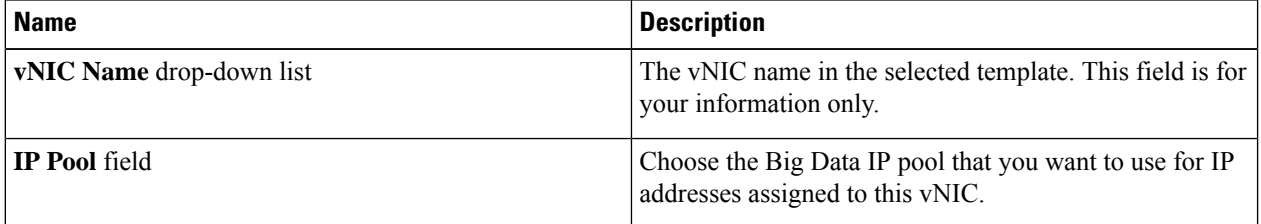

Hostnames separated by comma or IP addresses can be provided and the hostname resolution should happen from the Cisco UCS Directorappliance. **Note**

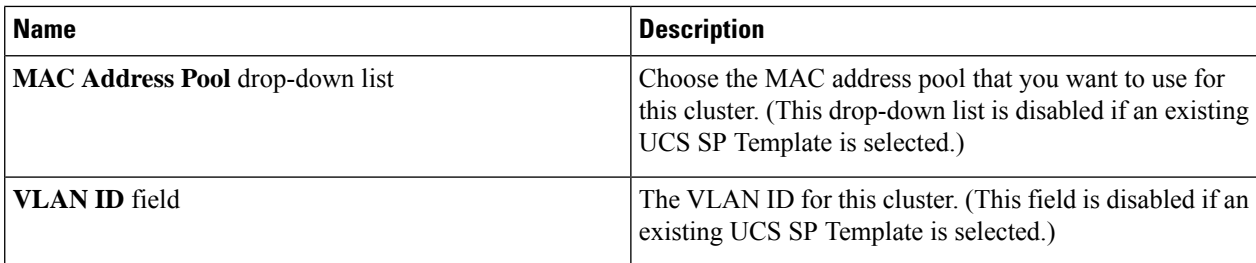

### **Step 10** In the **Site Preferences** table, click **Add (+)** to add one or more sites.

Ш

- 
- **Step 11** On the **Add Entry to Site Preferences** screen, complete the following fields and click **Submit**.

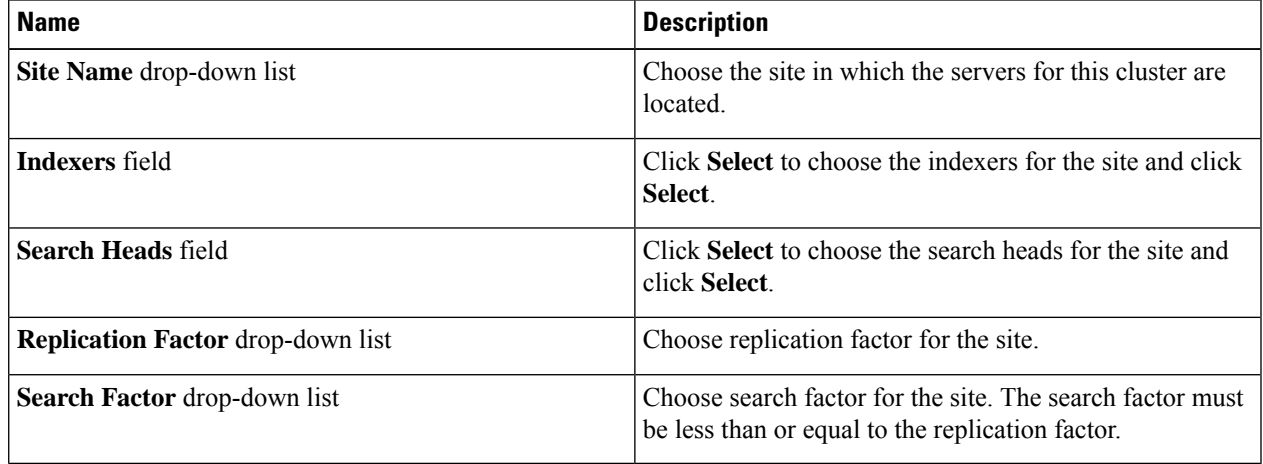

- **Step 12** Click **Submit**.
- **Step 13** Specify the origin and total site replication factors.
- **Step 14** Specify the origin and total site search factors.
- **Step 15** Choose a mater site from **Master Site Name**.
- <span id="page-4-0"></span>**Step 16** Click **Submit**.

## **Creating a Splunk Cluster Using Workflow**

In Cisco UCS Director Express for Big Data, administrator can map the advanced catalog option to Splunk cluster creation workflow, with limited user inputs, so that the service end user can trigger cluster creation. See Cisco UCS [Director](https://www.cisco.com/c/en/us/support/servers-unified-computing/ucs-director/products-user-guide-list.html) End User Portal Guide.

### **Before you begin**

- Create a service profile template
- Create a server pool in the Cisco UCS Manager account that you plan to use for this cluster. See [Cisco](http://www.cisco.com/c/en/us/support/servers-unified-computing/ucs-director/products-installation-and-configuration-guides-list.html) UCS Director [Management](http://www.cisco.com/c/en/us/support/servers-unified-computing/ucs-director/products-installation-and-configuration-guides-list.html) Guide for Cisco UCS Manager.
- Create a MAC address pool
- Create a user with user role as service end user.

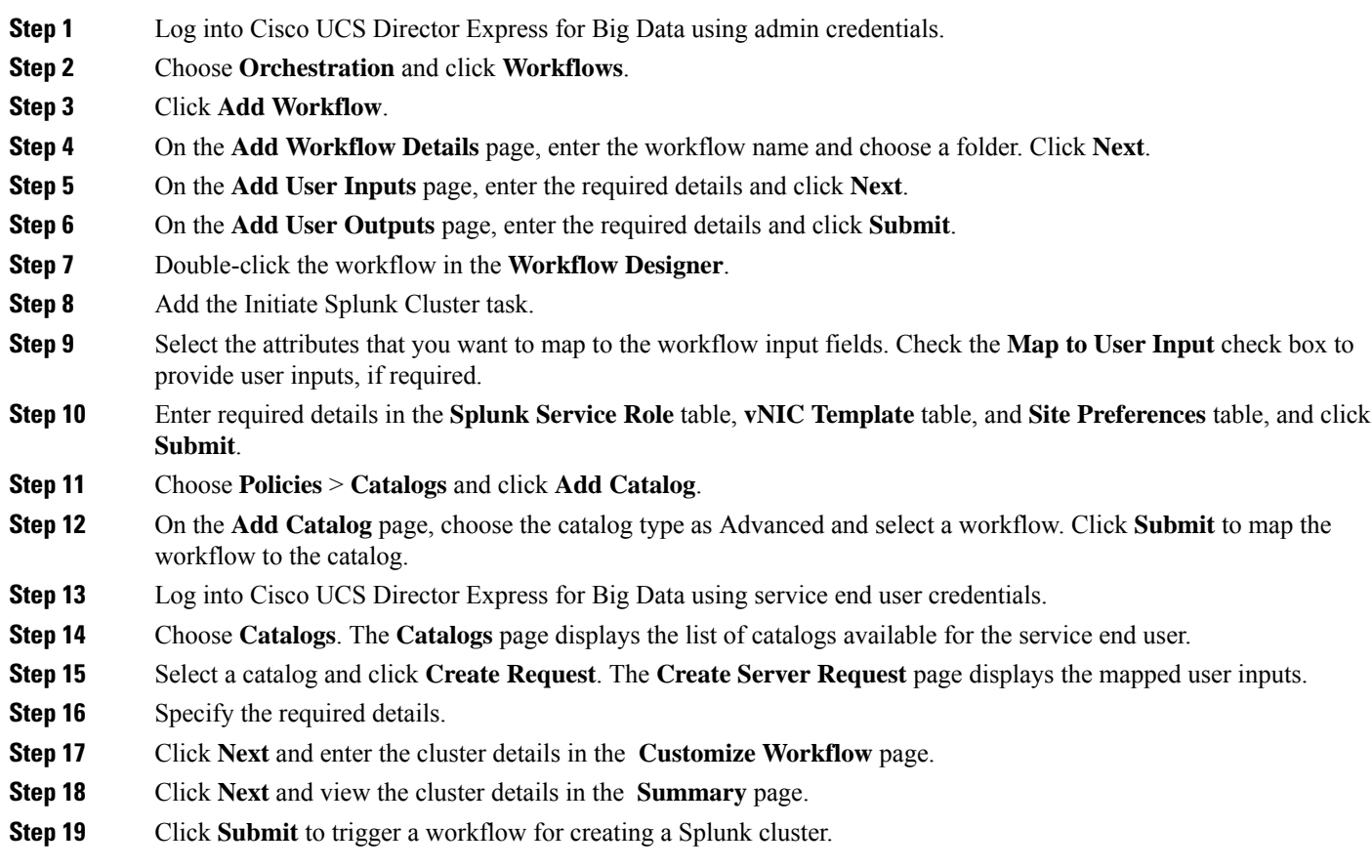

## <span id="page-5-0"></span>**Customizing Splunk Cluster Creation**

You can create a multi-site Splunk cluster or migrate an existing Splunk cluster to a multi-site Splunk cluster. Use the **UCS CPA Migrate Splunk Cluster to Multi-Site** workflow to migrate an existing Splunk cluster to a multi-site Splunk cluster. Until migrations are performed, you cannot completely manage an account in Cisco UCS Director Express for Big Data. **Splunk Cluster Multisite Configuration Generator** task should be modified for the account and site information before executing the workflow.

### **Before you begin**

- Create a UCS Service Profile Template.
- Create a Cluster Deploy Template.
- **Step 1** Choose **Solutions** > **Big Data** > **Containers**.
- **Step 2** Click **Cluster Deploy Templates**.
- **Step 3** Click **Add** to create a cluster deploy template for the Splunk cluster. See Adding a Cluster [Deployment](cisco-ucs-director-express-deplt-and-mgmt-38_chapter9.pdf#nameddest=unique_50) Template.

### **Step 4** Click **Customized Splunk Cluster Creation**.

**Step 5** On the **Customized Splunk Cluster Creation** screen, complete the following fields.

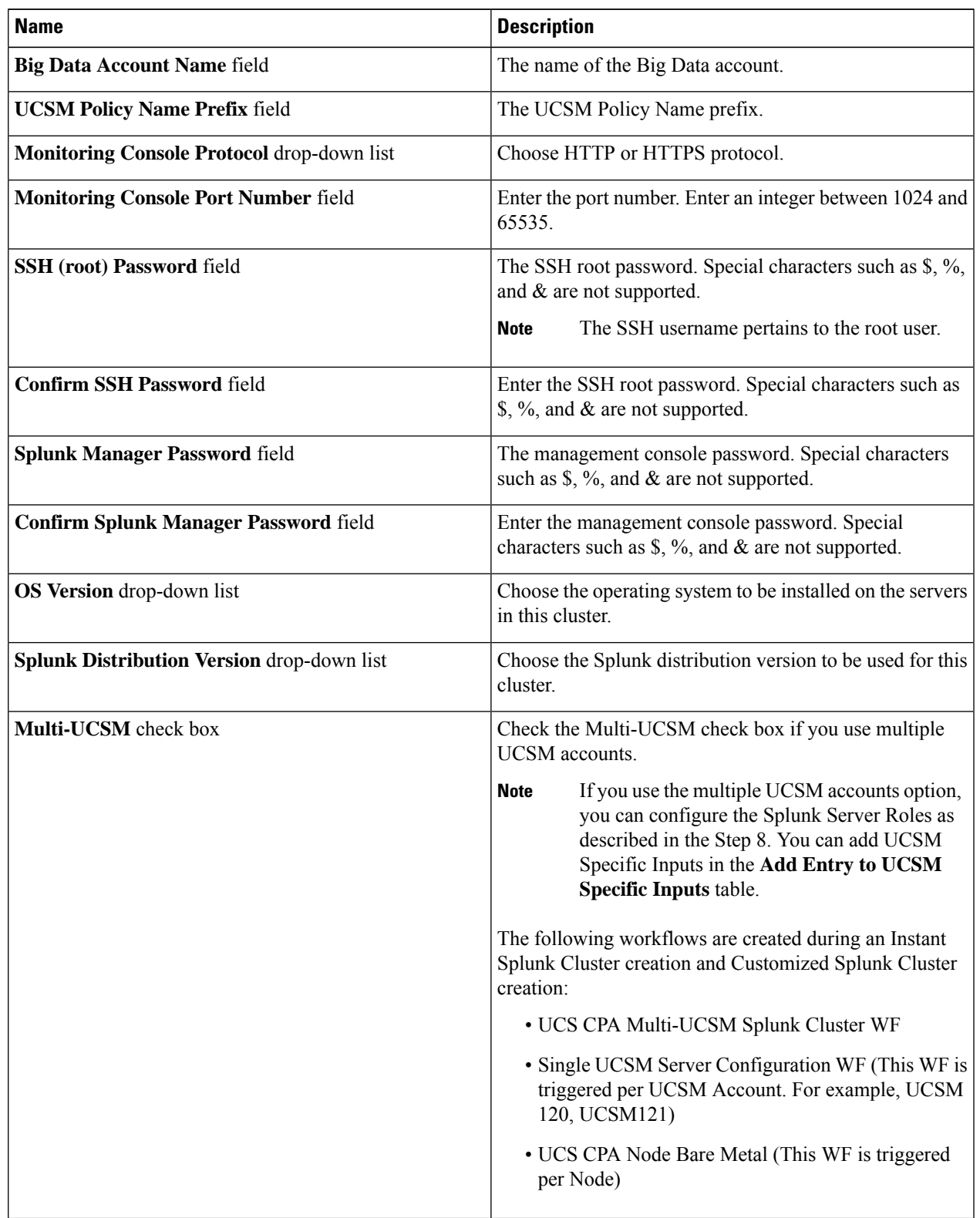

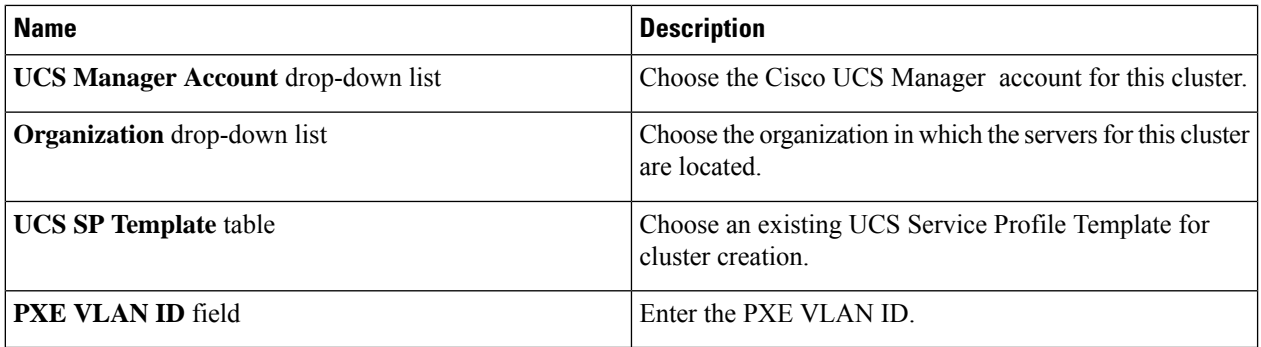

**Step 6** In the **Splunk Server Roles** table, if you want to edit a Splunk Server Role, select the row for that role, and click **Edit**.

**Step 7** On the **Edit Splunk Server Roles Entry** screen, complete the following fields and click **Submit**. The fields displayed in the **Edit Splunk Server Roles Entry** screen is based on the server role

> Admin roles such as deploying roles on a bare metal agent and choosing license master, cluster master, and bare metal of the deployment server are only supported during fresh cluster creation. Also, existing IP addresses for the admin roles are only supported through fresh cluster creation. **Note**

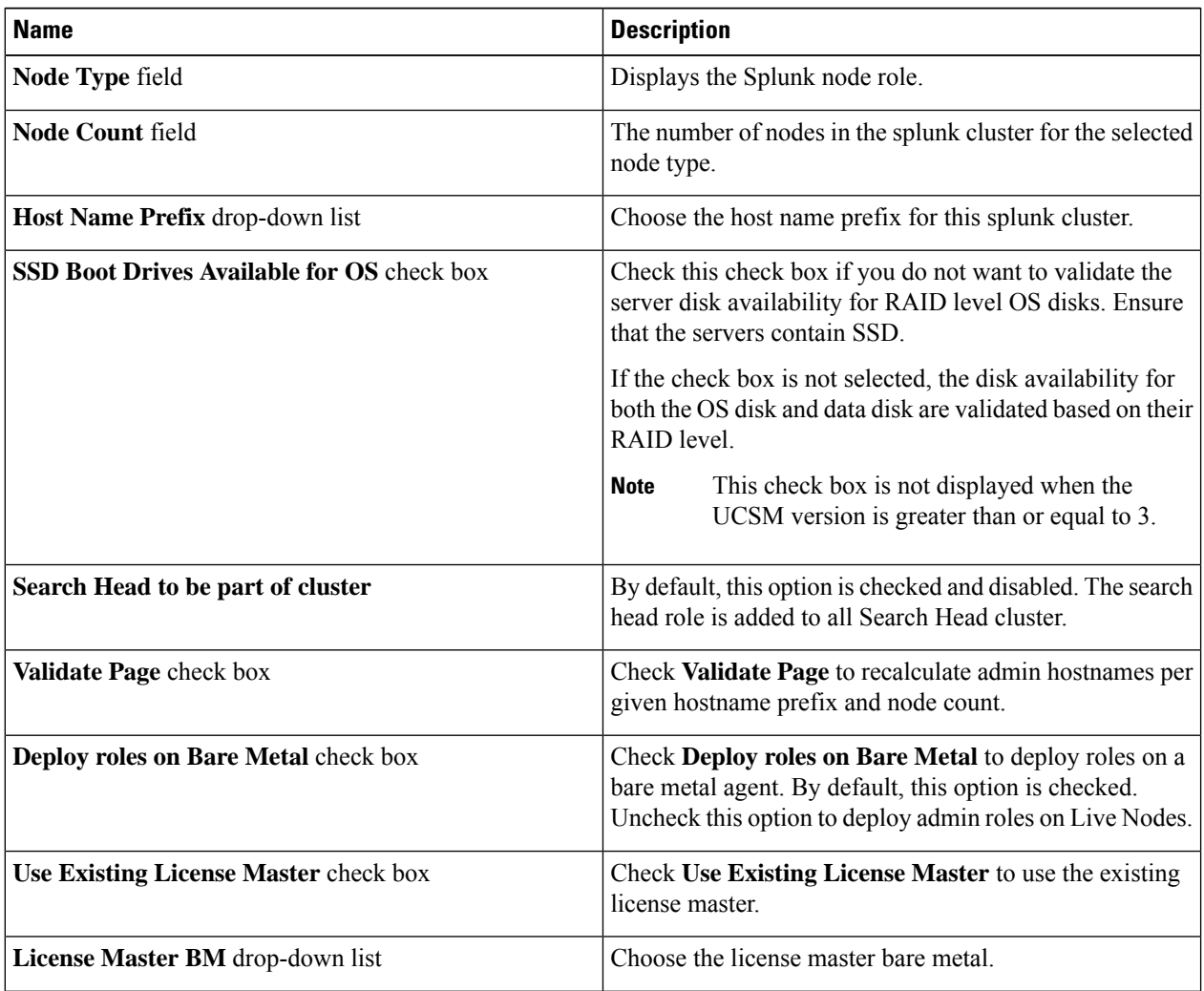

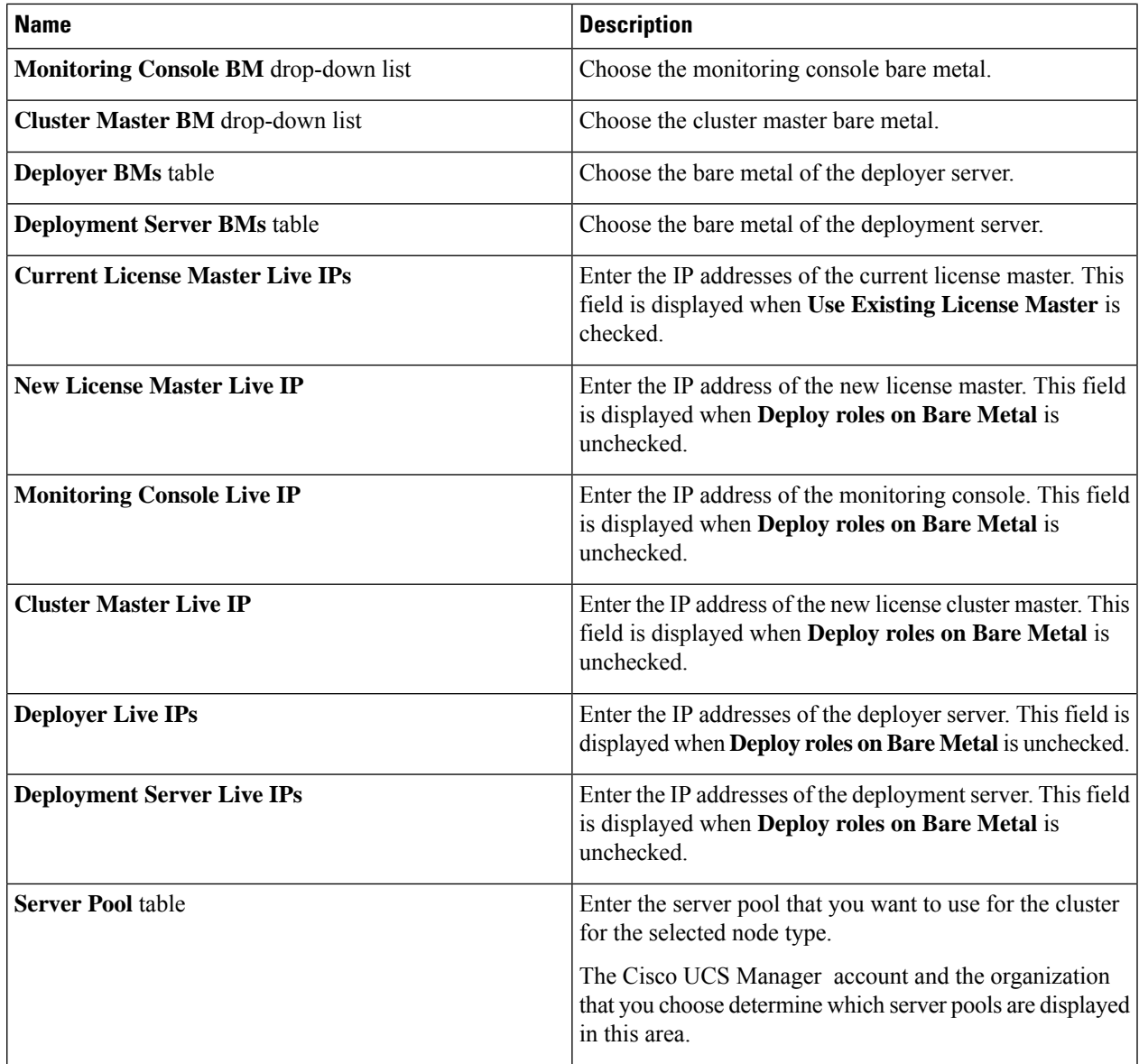

**Step 8** In the **vNIC Template** table, review and, if desired, edit the vNIC templates available for the cluster.

**Step 9** If you want to edit a vNIC template, select the row for that template and click **Edit**.

**Step 10** On the **Edit vNIC Template Entry** screen, complete the following fields and click **Submit**.

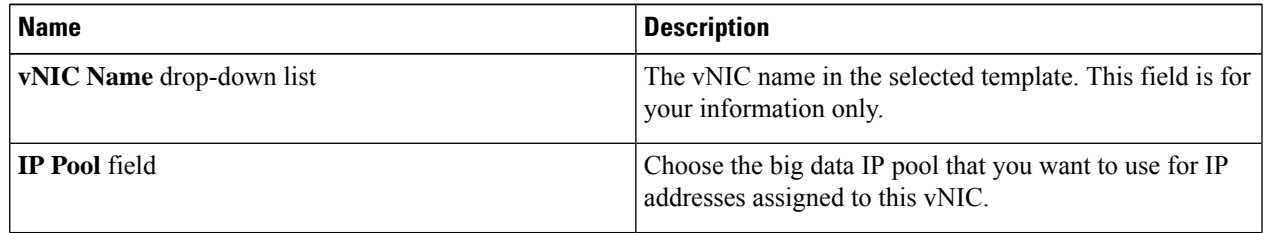

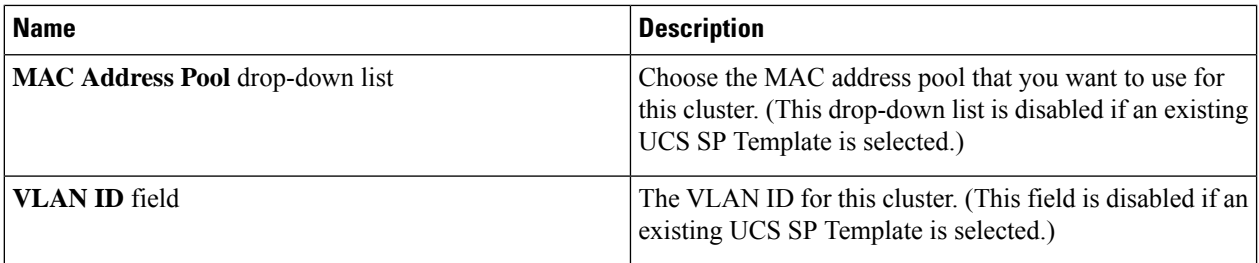

- When you use vNIC bonding, ensure that you assign IP Pool, MAC Address Pool, and VLAN ID to the first vNIC in the **vNIC Template** table. **Note**
- **Step 11** In the **Site Preferences** table, click **Add (+)** to add one or more sites.
- **Step 12** On the **Add Entry to Site Preferences** screen, complete the following fields and click **Submit**.

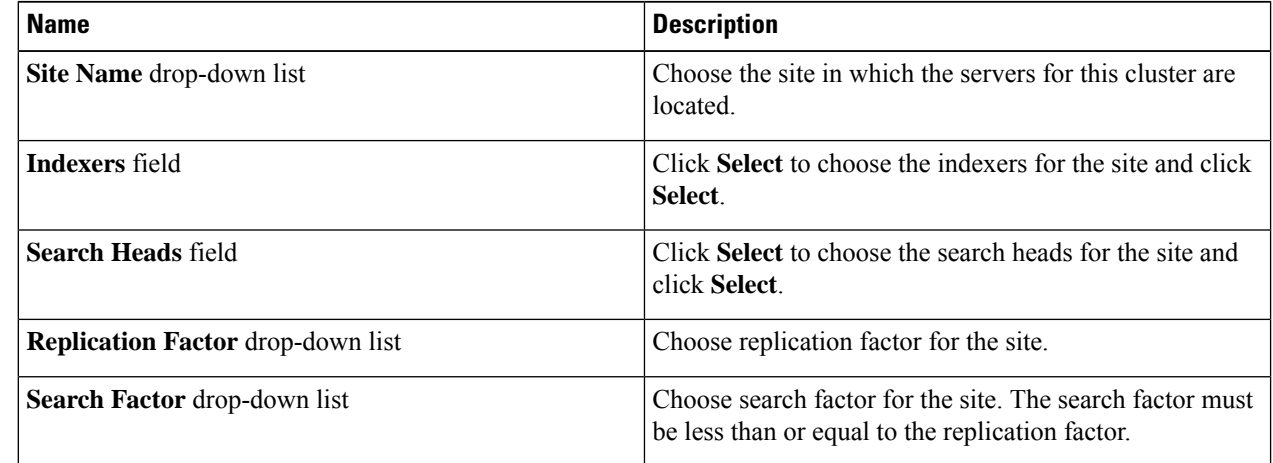

**Step 13** Click **Submit**.

- **Step 14** Specify the origin and total site replication factors.
- **Step 15** Specify the origin and total site search factors.
- **Step 16** Choose a mater site from **Master Site Name**.
- <span id="page-9-0"></span>**Step 17** Click **Submit**.

### **Adding Bare Metal Nodes to the Splunk Cluster**

To add a Bare Metal node to a single-site Splunk cluster, cluster should be migrated to multi-site Splunk cluster using the **UCS CPA Migrate Splunk Cluster to Multi-Site** workflow.

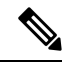

**Note**

To add bare metal nodes to the Splunk clusters using RHEL 7.4 or CentOS7.4 (created prior to Release 6.6.0.1), create a service profile template in Cisco UCS Manager with UEFI boot option.

Ш

### **Step 1** Choose **Solutions** > **Big Data** > **Accounts**.

- **Step 2** Click **Splunk Accounts**.
- **Step 3** Double-click the Splunk account. You can see only the **Hosts** tab.
- **Step 4** Click **Add Bare Metal Nodes**.
- **Step 5** Create a service profile template in Cisco UCS Manager with UEFI boot option, if you want to add bare metal nodes to the Splunk clusters using RHEL 7.4 or CentOS7.4 (created prior to Release 6.6.0.1).
- **Step 6** On the **Add Bare Metal Nodes** screen, complete the following fields:

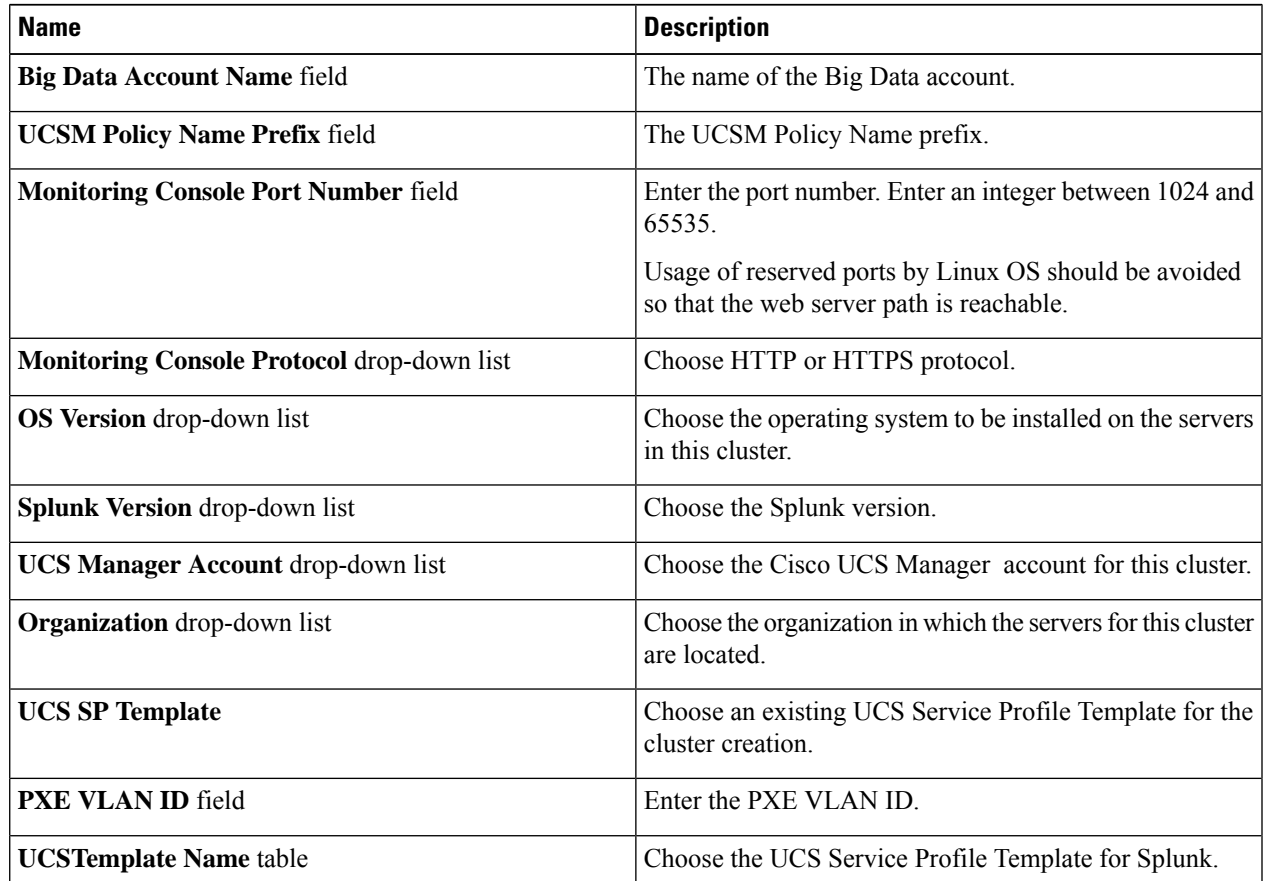

**Step 7** In the **Splunk Server Roles** table, if you want to edit a Splunk Server Role, select the row for that role, and click **Edit**.

**Step 8** On the **Edit Splunk Server Roles Entry** screen, complete the following fields and click **Submit**.

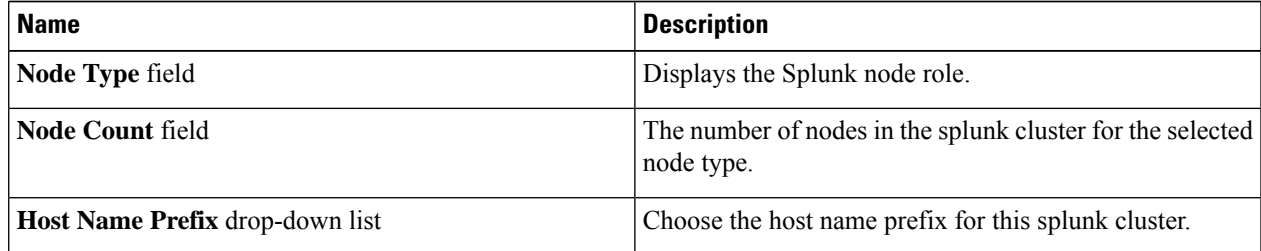

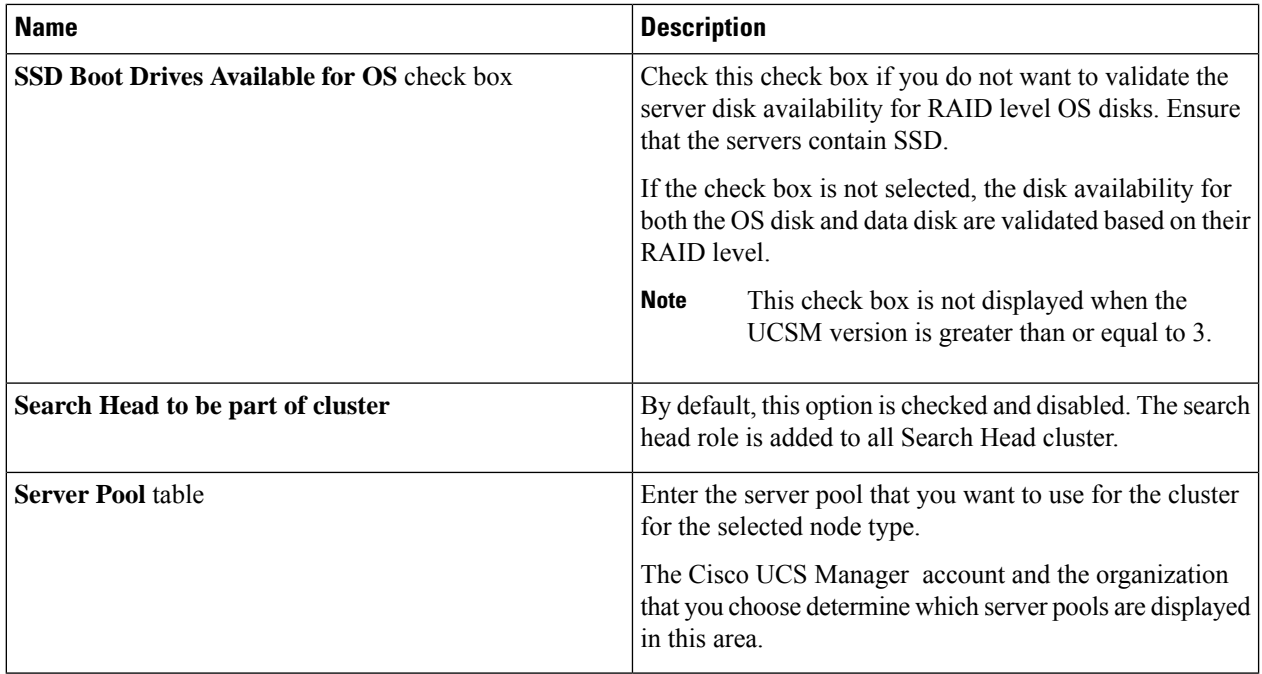

**Step 9** In the **vNIC Template** table, review and, if desired, edit the vNIC templates available for the cluster.

**Step 10** If you want to edit a vNIC template, select the row for that template and click **Edit**.

**Step 11** On the **Edit vNIC Template Entry** screen, complete the following fields and click **Submit**.

**Table 1:**

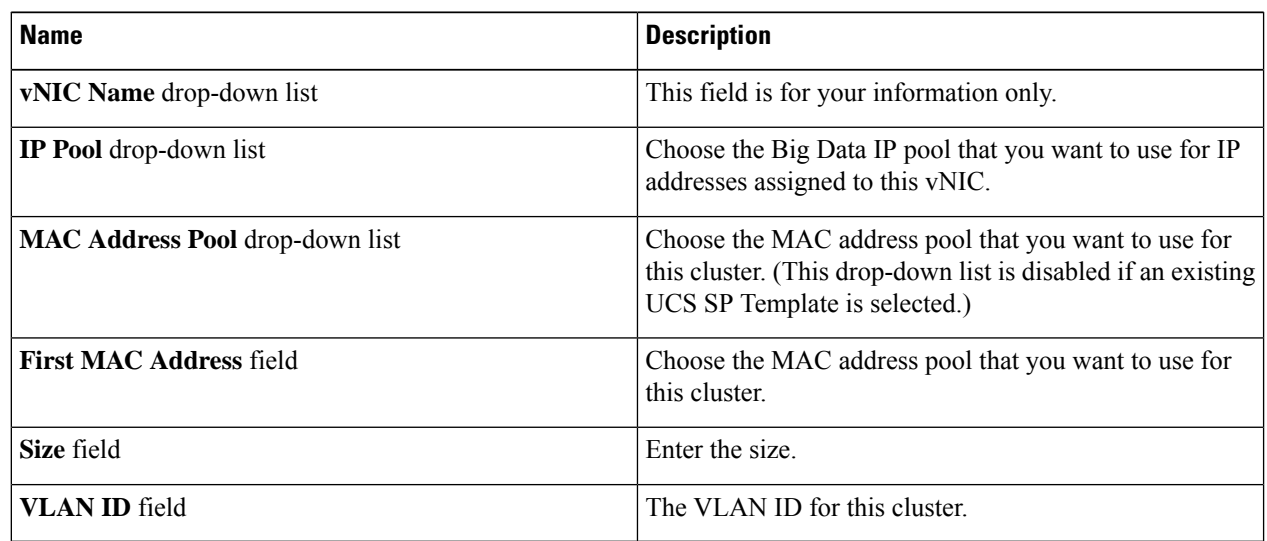

**Step 12** Click **Submit**.

Note By default, the hardware default is used as UUID pool for the servers in the cluster.

**Step 13** In the **Site Preferences** table, click **Add (+)** to add one or more sites.

**Note** Click **Edit** to add a node in the existing site.

**Step 14** On the **Add Entry to Site Preferences** screen, complete the following fields and click **Submit**.

| <b>Name</b>                              | <b>Description</b>                                                                                            |
|------------------------------------------|----------------------------------------------------------------------------------------------------|
| <b>Site Name</b> drop-down list          | Choose the site in which the servers for this cluster are<br>located.                                         |
| Indexers field                           | Click Select to choose the indexers for the site and click<br><b>Select</b>                                   |
| <b>Search Heads field</b>                | Click Select to choose the search heads for the site and<br>click Select                                      |
| <b>Replication Factor drop-down list</b> | Choose replication factor for the site.                                                                       |
| <b>Search Factor drop-down list</b>      | Choose search factor for the site. The search factor must<br>be less than or equal to the replication factor. |

**Step 15** Click **Submit**.

- **Step 16** Specify the origin and total site replication factors.
- **Step 17** Specify the origin and total site search factors

<span id="page-12-0"></span>**Step 18** Click **Submit**.

### **DeletinganUnreachableClusterNodefromSplunkDistribution**

In a Splunk distribution, when a node is unreachable and the node status is displayed as **Unknown**, you can delete a node by clicking **Delete Node to Bare Metal**. The node gets deleted from the Splunk user interface and the statusis not updated in the Cisco UCS Director Expressfor Big Data user interface (refer CSCvg90939 bug). You should click **Delete Node** to delete the node from the Cisco UCS Director Express for Big Data user interface.

### <span id="page-12-1"></span>**Deploying Splunk Cluster with Archival Node and NFS Support**

The following are the scenarios to deploy a Splunk cluster along with Archival node:

- Configure Archival Node along with a Splunk Cluster—Archival node is configured along with the cluster automatically.
- Configure Archival Node on a Bare Metal—You can use the add Bare Metal option along with archival node settings like hostname prefix, number of archival nodes, and server pool. When the node comes up, the UCS CPA Splunk Add Live Archival Node workflow is used to configure NFS related setting on the node and configure mount point on indexers.
- Configuring Archival Node on a Live Node—You can use this to configure NFS related setting on the node and add it to the cluster.

For more information on how archival node disks are allocated to indexers, see the latest *Cisco UCS Integrated Infrastructure for Big Data with Splunk Enterprise*.

### <span id="page-13-0"></span>**Managing a Splunk Cluster**

You can manage the Splunk cluster from the **Hosts** tab.

#### **Step 1** Choose **Solutions** > **Big Data** > **Accounts**.

- **Step 2** Click **Splunk Accounts**.
- **Step 3** Click **Summary** to view the statistics data report for the selected Splunk Account and the high-level report on the cluster and node account.
- **Step 4** Click **Hosts** to perform the following actions:

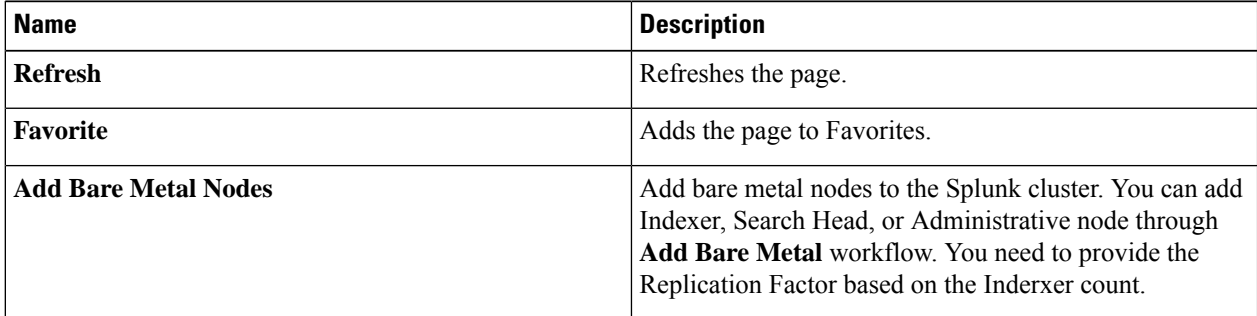

**Note** You can also start, stop, or restart the Splunk cluster.

**Step 5** Select a host that allows you to perform the following actions:

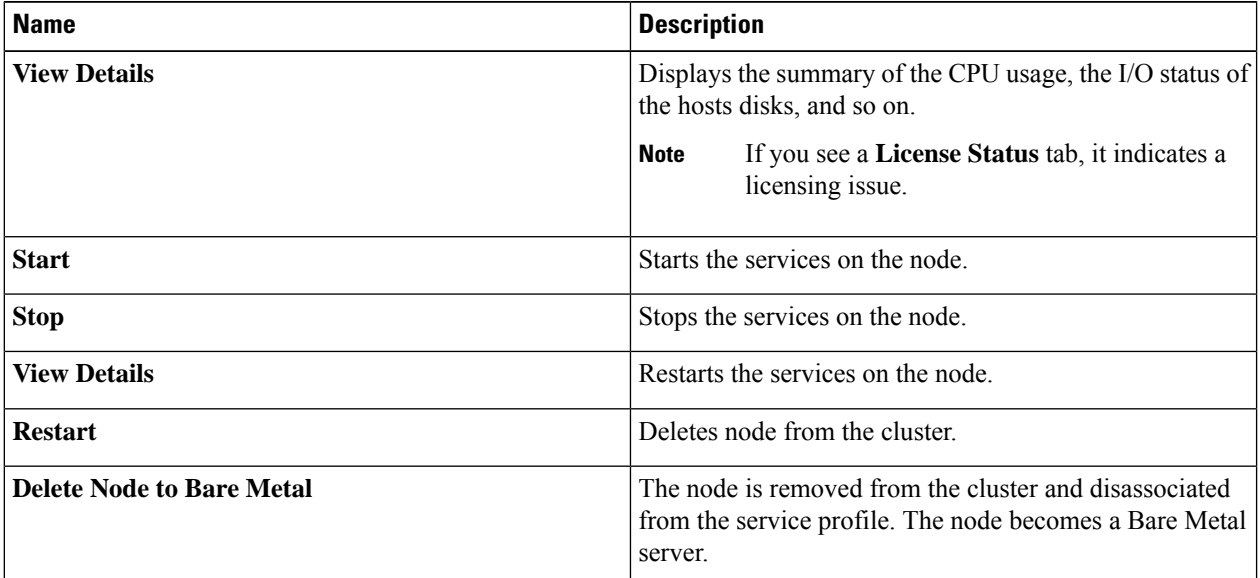

**Step 6** Select an account and click **View Details**.

You can start, stop, or restart the Splunk cluster.

- **Step 7** Click the **Performance** tab.
- **Step 8** Click **Run Test**.

Ш

The Performance tab displays a default Big Data Metrics Report. This report shows the statistics collected for each host before the Splunk cluster creation and the reports post Splunk cluster creation only when you check the **Memory Test**, **Network Test**, and **Disk Test** check boxes in the **Pre Cluster Performance Tests** section of the **Management** tab. If you enable the precluster disk test, it impacts Splunk cluster creation.

#### **Step 9** Click **Submit**, and then click **OK**.

For the following actions, choose the performance report:

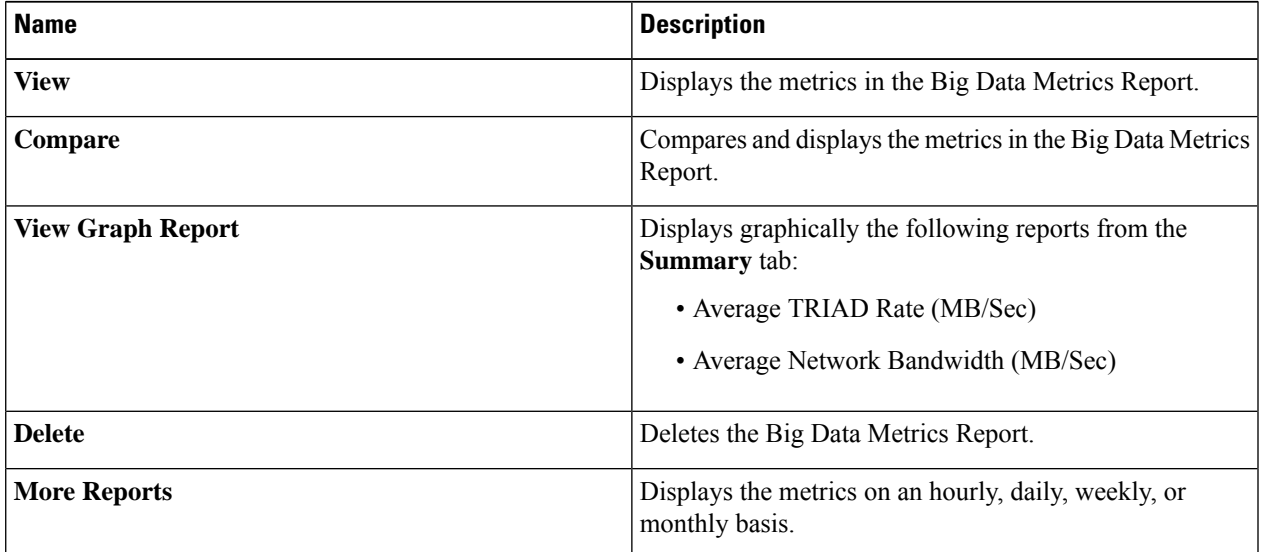

#### **Step 10** Click **Monitoring**.

Every time an inventory collection cycle is triggered, an entry listing the aggregate CPU, network bandwidth, and disk utilization metrics appears on the Monitoring Page.

- **Step 11** Select the entry you want to analyze and click **View Details**.
- **Step 12** Click **Back** to return to the **Monitoring** page.

 $\mathbf I$